## Ինչպես կարգավորել IHSS EVV Mobile App-ը Android հեռախոսներում

**1.** *IHSS EVV Mobile App*-ը տեղադրելու համար բացեք *Google Play Store*  հավելվածը:

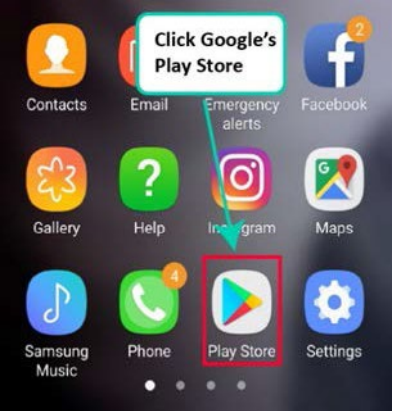

**2.** Որոնեք *IHSS EVV Mobile App*-ը։

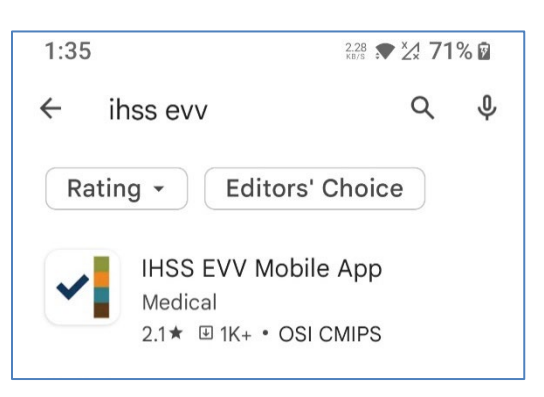

**3.** Ընտրեք *IHSS EVV Mobile App*-ը և սեղմեք (Տեղադրել) կոճակը:

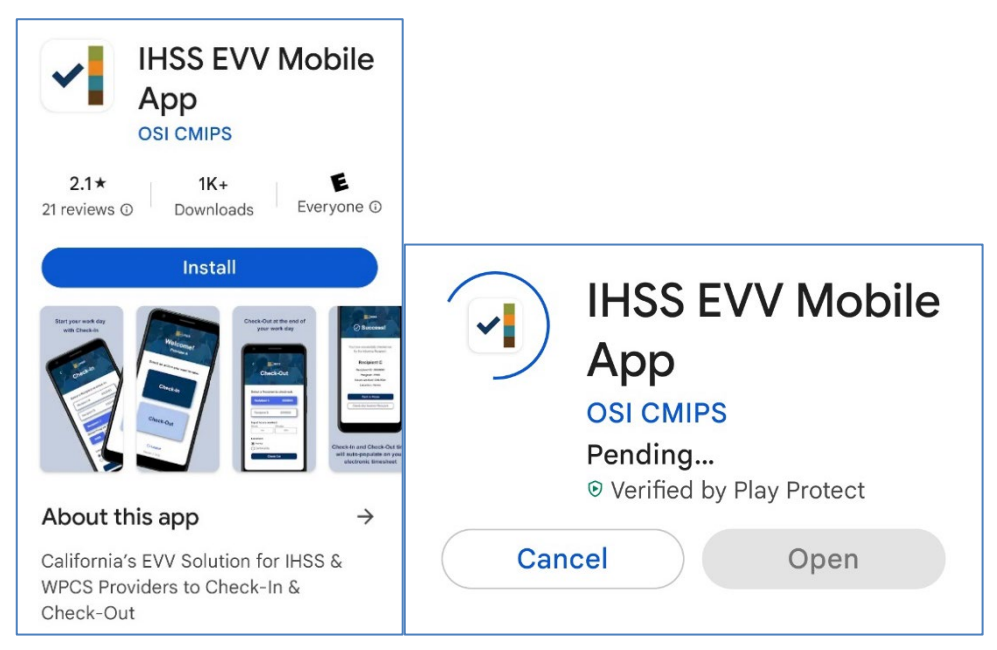

LA County/IHSS Program Rev 07/23 Armenian

**4.** Տեղադրվելուց հետո հպեք Բացել:

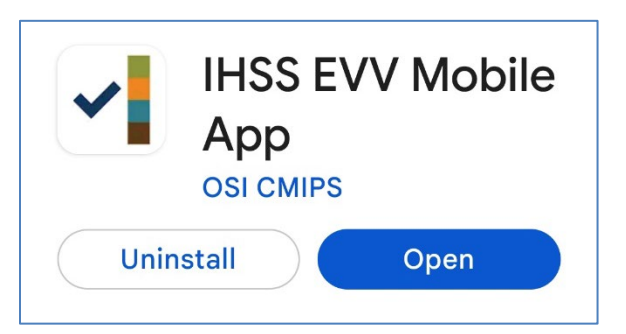

**5.** Ողջույնի էկրանը կհայտնվի:

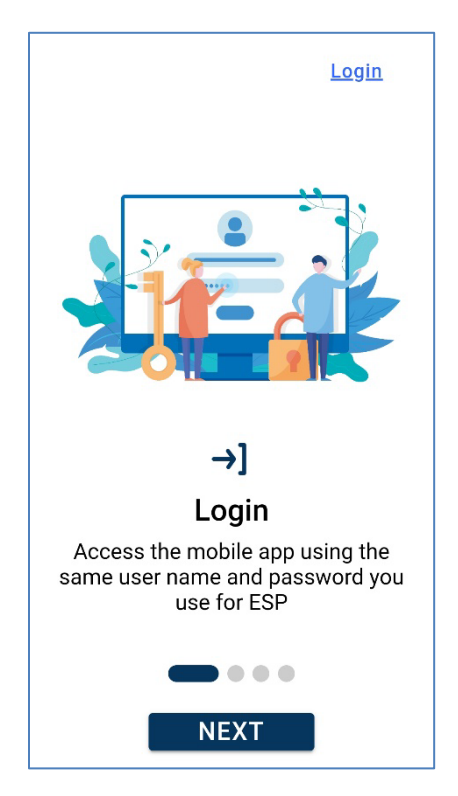

**6.** Այժմ կարող եք մուտք գործել՝ օգտագործելով ձեր Էլեկտրոնային ծառայությունների պորտալի (ESP) օգտվողի անունը և գաղտնաբառը:

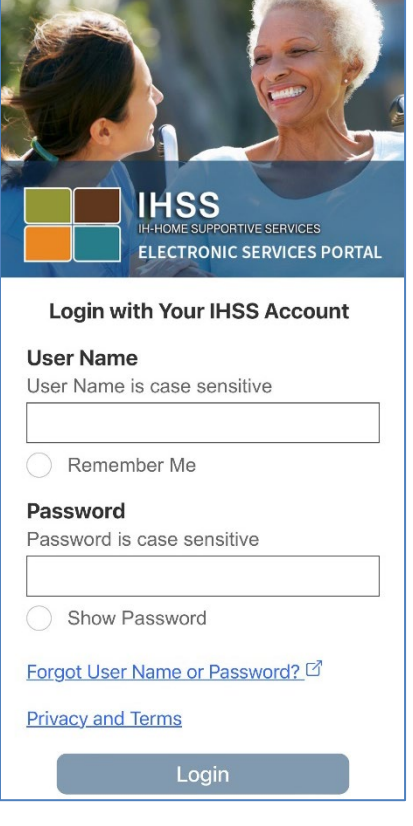